# **Start IT (iTQ)** Word processing software (4249-011)

# Assignment guide for Candidates

Assignment A QCA Ref: A/502/0167

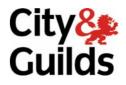

www.cityandguilds.com July 2009 Version 2.0

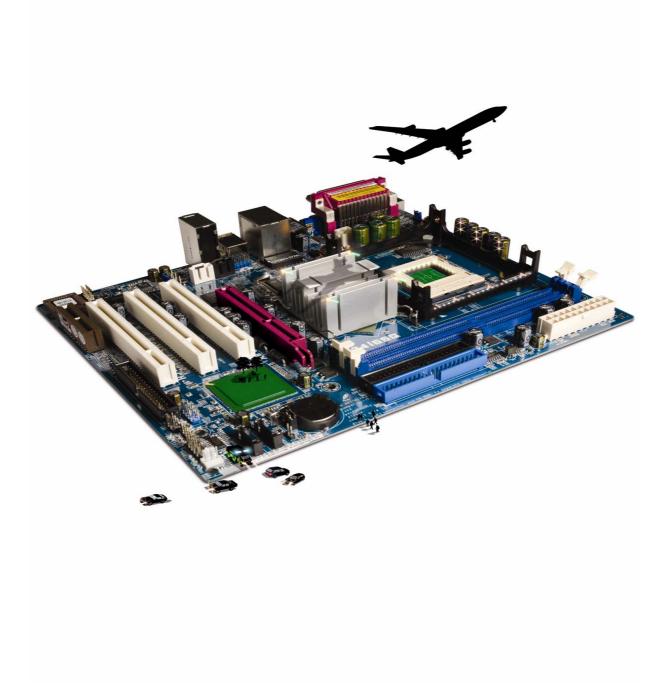

## **About City & Guilds**

City & Guilds is the UK's leading provider of vocational qualifications, offering over 500 awards across a wide range of industries, and progressing from entry level to the highest levels of professional achievement. With over 8500 centres in 100 countries, City & Guilds is recognised by employers worldwide for providing qualifications that offer proof of the skills they need to get the job done.

## **City & Guilds Group**

The City & Guilds Group includes City & Guilds, ILM (the Institute of Leadership & Management, which provides management qualifications, learning materials and membership services), City & Guilds NPTC (which offers land-based qualifications and membership services), City & Guilds HAB (the Hospitality Awarding Body), and City & Guilds Centre for Skills Development. City & Guilds also manages the Engineering Council Examinations on behalf of the Engineering Council.

## **Equal opportunities**

City & Guilds fully supports the principle of equal opportunities and we are committed to satisfying this principle in all our activities and published material. A copy of our equal opportunities policy statement is available on the City & Guilds website.

## Copyright

The content of this document is, unless otherwise indicated, © The City and Guilds of London Institute and may not be copied, reproduced or distributed without prior written consent.

However, approved City & Guilds centres and candidates studying for City & Guilds qualifications may photocopy this document free of charge and/or include a PDF version of it on centre intranets on the following conditions:

- centre staff may copy the material only for the purpose of teaching candidates working towards a City & Guilds qualification, or for internal administration purposes
- candidates may copy the material only for their own use when working towards a City & Guilds qualification

The Standard Copying Conditions (which can be found on the City & Guilds website) also apply.

Please note: National Occupational Standards are not © The City and Guilds of London Institute. Please check the conditions upon which they may be copied with the relevant Sector Skills Council.

### Publications

City & Guilds publications are available on the City & Guilds website or from our Publications Sales department at the address below or by telephoning +44 (0)20 7294 2850 or faxing +44 (0)20 7294 3387.

Every effort has been made to ensure that the information contained in this publication is true and correct at the time of going to press. However, City & Guilds' products and services are subject to continuous development and improvement and the right is reserved to change products and services from time to time. City & Guilds cannot accept liability for loss or damage arising from the use of information in this publication.

City & Guilds 1 Giltspur Street London EC1A 9DD T +44 (0)20 7294 2800 F +44 (0)20 7294 2400

www.cityandguilds.com centresupport@cityandguilds.com

## Contents

## Unit 011 – Word processing software

Assignment A

| Introduction – Information for Candidates | 2 |
|-------------------------------------------|---|
| Candidate instructions                    | 3 |

## Word processing software (4249-011) Assignment A

Introduction – Information for Candidates

## About this document

This assignment comprises **all** of the assessment for Word Processing (4249-011).

### Health and safety

You are responsible for maintaining the safety of others as well as your own. You are asked to work safely at all times.

You will not be allowed to continue with an assignment if you compromise any of the Health and Safety requirements.

### Time allowance

The recommended time allowance for this assignment is **one hour**.

## Word processing software (4249-011) Candidate instructions

Candidates are advised to read **all instructions** carefully before starting work and to check with your assessor, if necessary, to ensure that you have fully understood what is required and complete the tasks in the order given.

## Time allowance: One hour

## Assignment set up:

This assignment is made up of three tasks

- Task A Insert and edit text in a document
- Task B Insert text in an envelope
- Task C Answer a few questions about word processing

## Scenario

You are applying for a position as a Security Guard and would like to send a letter in response to an advert in the local paper.

There are also four questions to be answered at the end of the assignment to do with word processing.

## Task A

- 1 Turn on and log into your computer.
- 2 Start a Word Processing application

Locate and open the document called **Request**.

- 3 Fully justify the text.
- 4 At the top of the page at the left hand margin type your name and address or use the address provided below (use the format shown):

Ann Knight 15 Thistle Drive Warrington WH14 1YP

5 Leave one blank line space underneath the address and type in today's date.

Leave **two** blank line spaces underneath today's date.

- 6 Right align your name, address and the date.
- 7 On the line above the words 'I am responding...', at the left hand margin, type the following text:

The Administrator Human Resources Miller and Sons Ltd High Street Warrington WH 4 6TT

Leave **two** blank line spaces underneath.

8 At the left hand margin type the following text and leave one blank line space underneath:

Dear Sir/Madam

9 Make a new paragraph after the words 'Security Guard' by adding one blank line space.

#### Continued over...

10 Start a new paragraph at the end of the existing text using the following (instructions in italics should **not** be copied but followed, add your own name where the words your name appears):

I look forward to hearing from you. My e-mail is (**yourname@btcontact.net**) and my mobile phone number is 099895641.

(Leave one line space and type the following)

Yours faithfully

(Leave four line spaces and type the following)

(Your Name)

- 11 Change the font of the whole letter to Arial 12 point.
- 12 Spell check and proof read the letter and make any changes.
- 13 Save the letter.
- 14 Print the letter.

#### Task B

- 1 Open the **Envelope** template.
- 2 Type the name and address of Miller & Sons, from the letter, onto the envelope.
- 3 Save the envelope with the name **Millers**.

#### Task C

Use the Answer Sheet on the next page to answer the questions.

**Note**: If you would like to answer the questions electronically you should ask your assessor to provide you with the file. Save the file with the name **Answers**.

## Start IT Word processing software (4249-011) Assignment A Candidate Answer Sheet

## Name:

## Date:

Answer the following questions, you may complete them electronically, by hand or discussing the answers with your assessor.

- 1 Name **two** documents that you could use Word Processing for other than a letter.
- 2 List **three** different types of formatting that can aid meaning in a document.

- 3 Name **one** tool that can be used to ensure that the document is accurate?
- 4 Why would you use a document template?

# Hand this sheet to you assessor once you have completed it. Don't forget to put your name on it!

### Note

- At the conclusion of this assignment, hand all paperwork and any removable media to the test supervisor.
- Ensure that your name is on any removable media and all documentation.
- If the assignment is taken over more than one period, all removable media and paperwork must be returned to the test supervisor at the end of each sitting.

Published by City & Guilds 1 Giltspur Street London EC1A 9DD T +44 (0)20 7294 2468 F +44 (0)20 7294 2400 www.cityandguilds.com

City & Guilds is a registered charity established to promote education and training